# Instructivos para el ingreso y validación.

# Paso a paso para actualizar la información de validación:

## Paso 1.

Ingresa al portal utilizando el usuario suministrado por CEIPA para acceder a los servicios.

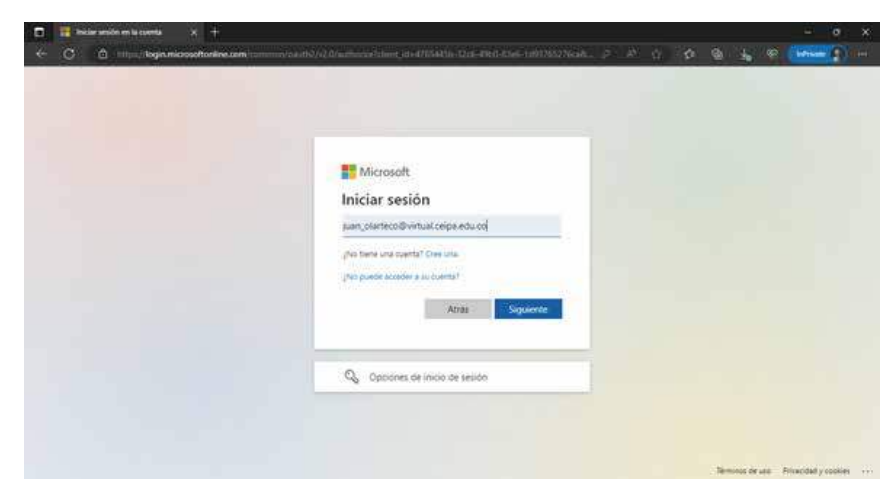

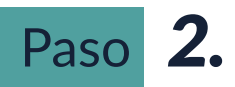

Ingresa la contraseña.

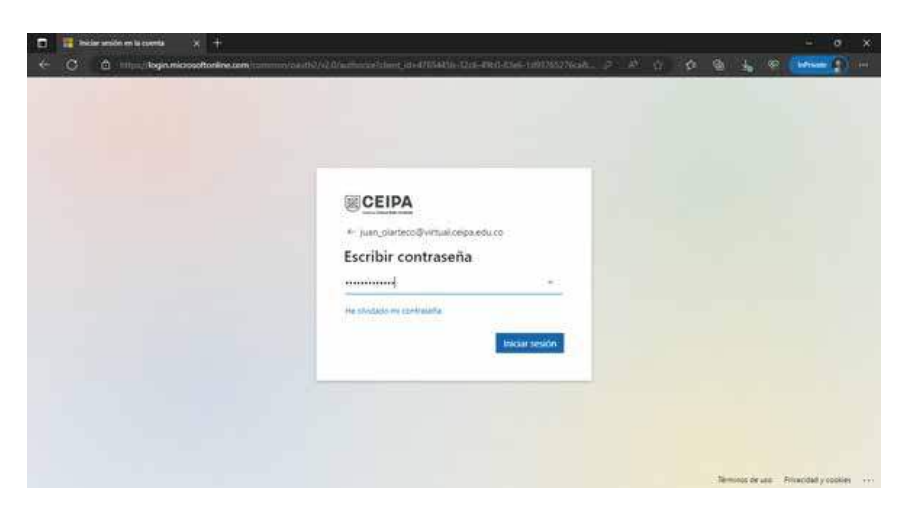

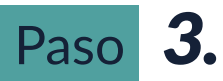

En este punto te aparecerá un mensaje informando que se necesita mas información. Allí debes presionar siguiente.

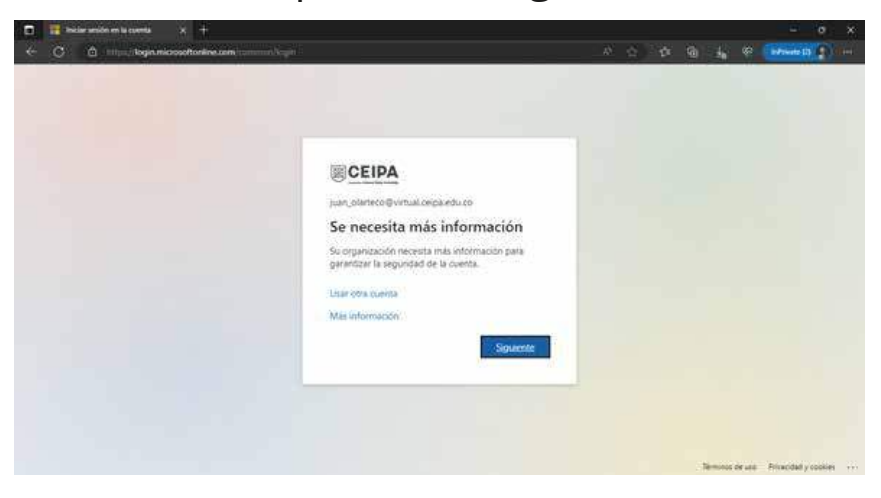

### Paso *4.*

En la ventana que aparece tienes la posibilidad de actualizar la información donde Microsoft te enviará el token o código para validar, ya sea a tu número de celular, el email alternativo o ambos. Revisa y actualiza si es necesario.

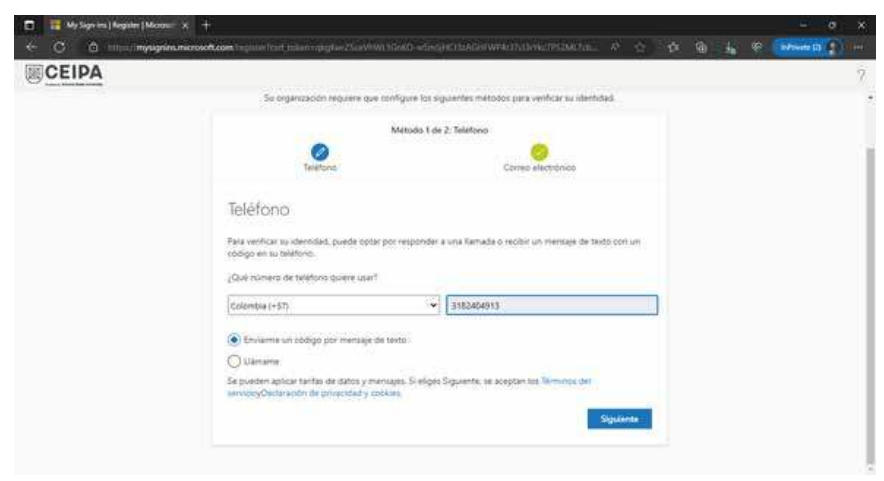

### Paso *5.*

Luego de que hayas actualizado la información, se realizará el envío a tu celular o correo de un código, que garantizará que si eres quien dices ser y podrás ingresar a los servicios.

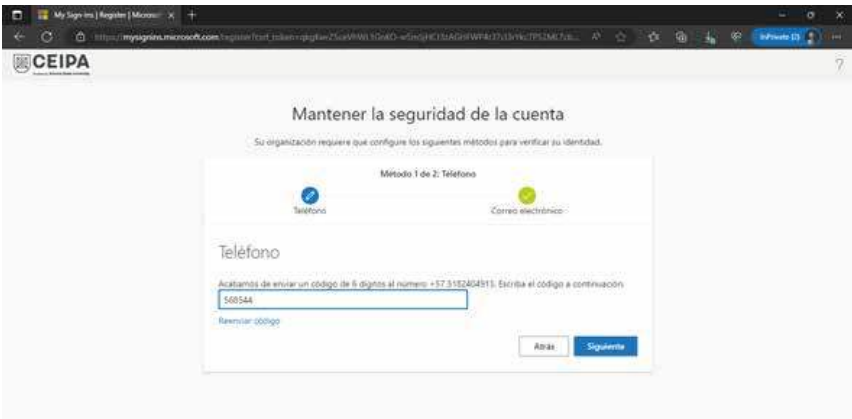

#### Nota:

Este procedimiento de actualización de información se estará solicitando cada 90 días y el cambio de la contraseña se estará solicitando cada 60 días.

# Paso a paso para ingresar al portal UBflex o los servicios de Microsoft.

# Paso *1.*

Ingresa la cuenta de usuario para ingresar al portal UBFlex o los servicios de Microsoft y presiona siguiente.

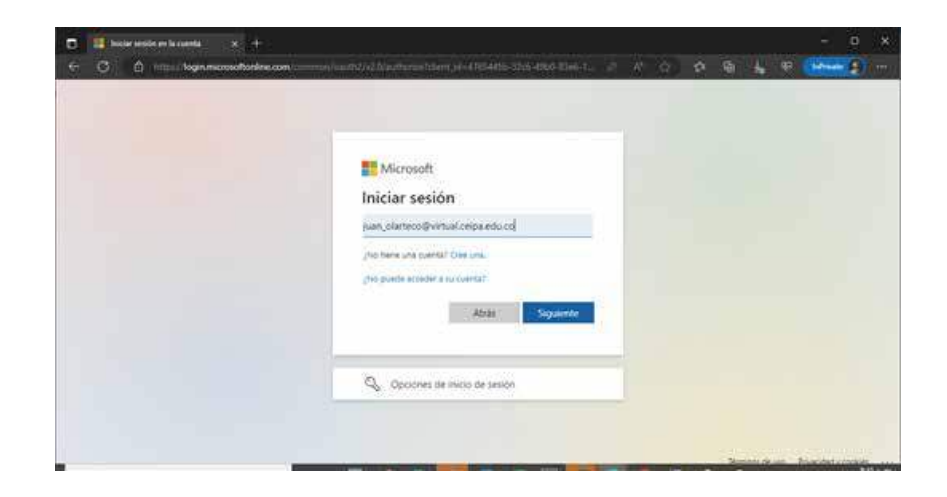

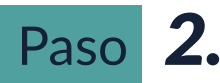

Ingresa la contraseña.

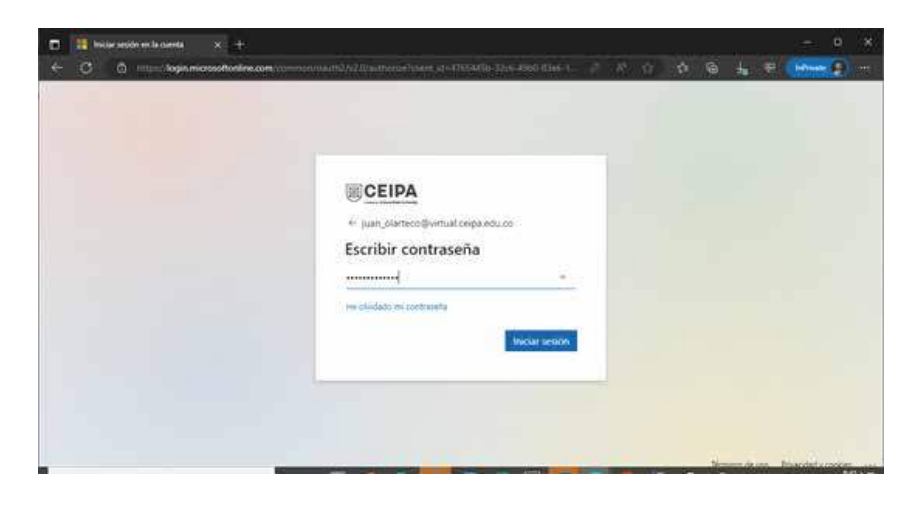

### Paso *3.*

Luego de esto te parecerá una pantalla para que selecciones la opción de cómo deseas que te llegue el código; para este caso es el celular, pero puede ser el correo alternativo. Selecciona la opción que consideres.

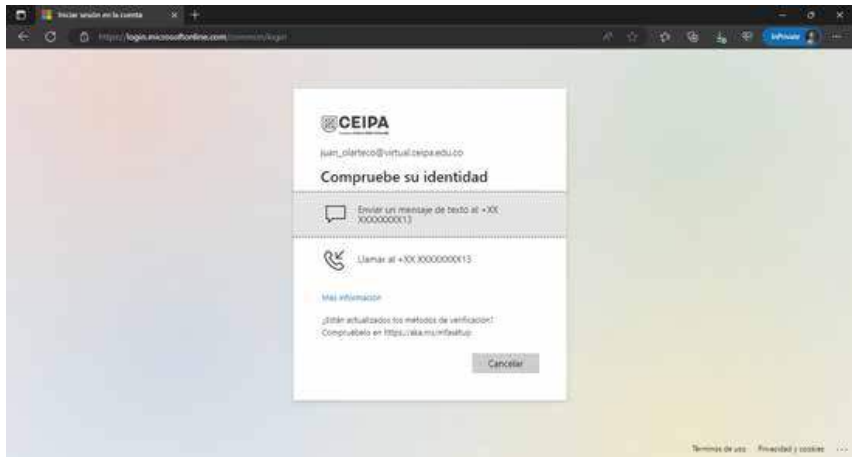

### Paso *4.*

En la ventana que te aparece, digita el código que te envía Microsoft, al celular o al correo y presiona comprobar.

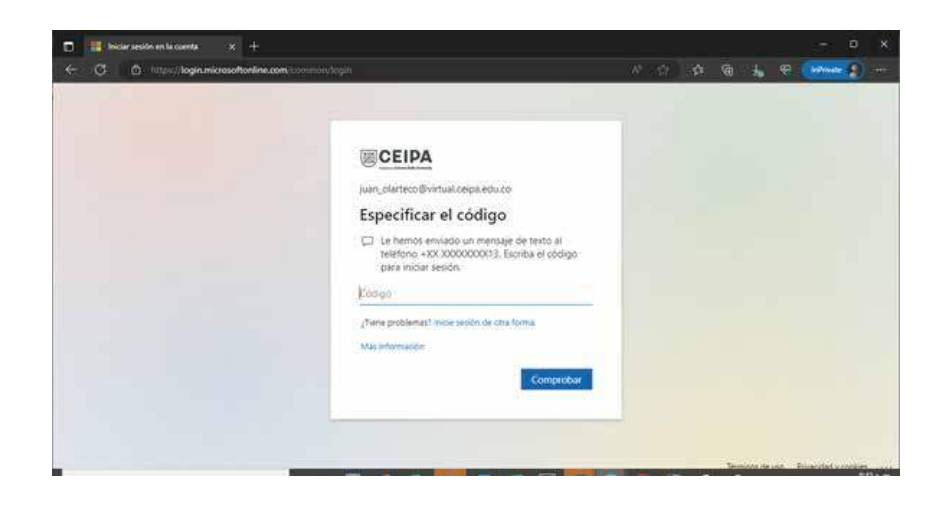

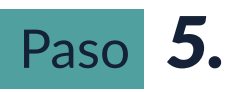

Una vez hayas digitado el código y este coincida con el codigo enviado, podras ingresar a los servicios.